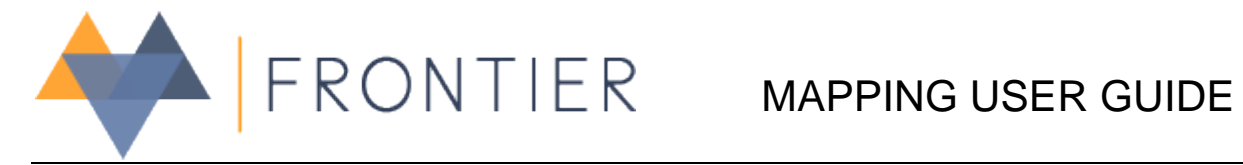

# **Table of Contents**

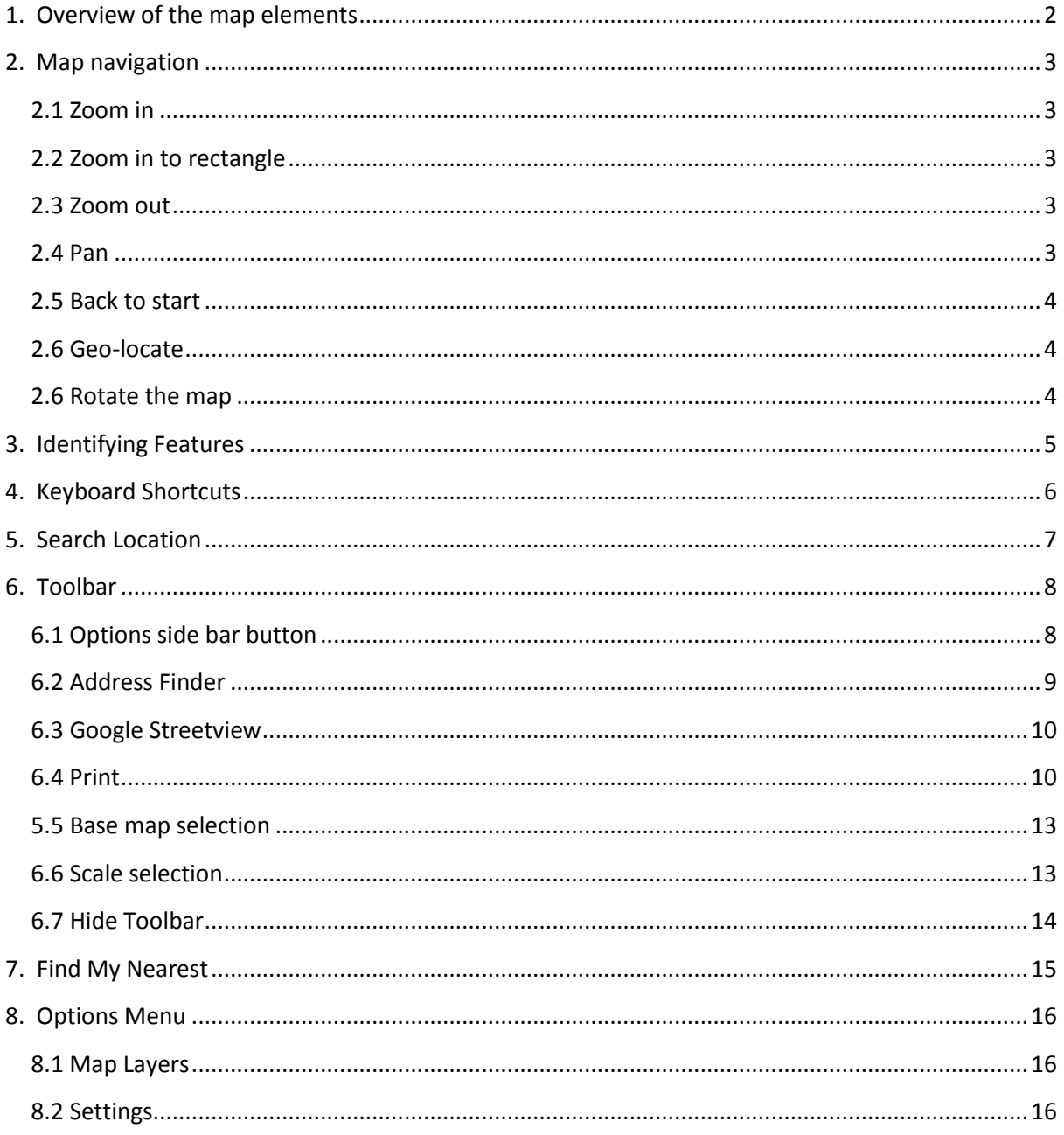

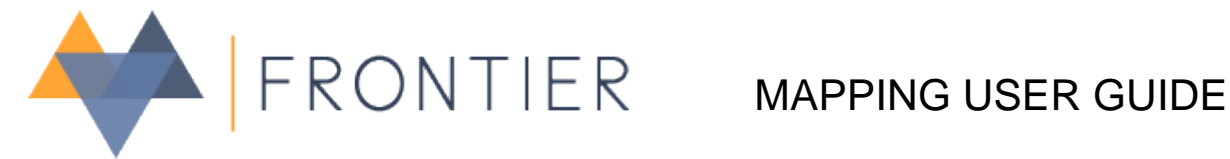

# <span id="page-1-0"></span>**1. Overview of the map elements**

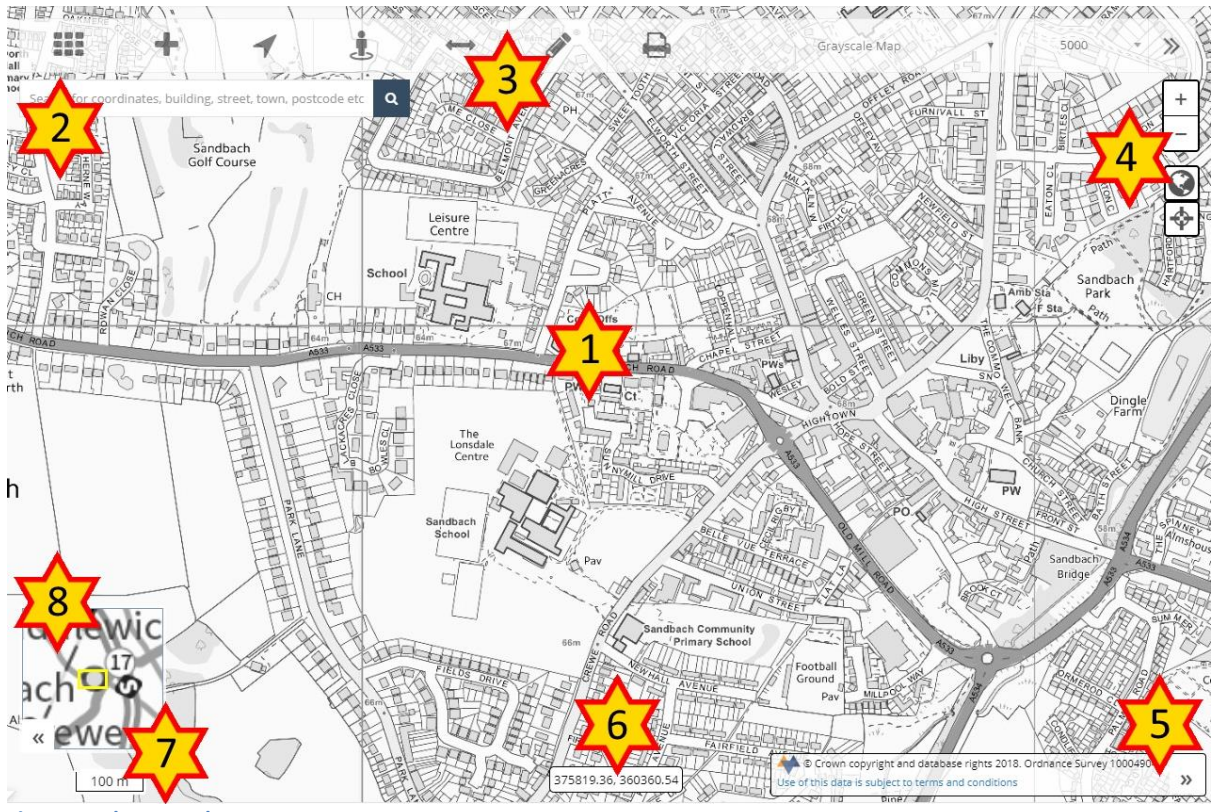

**Figure 1 - the map elements**

### **1. Map canvas**

This map is fully interactive and allows for easy navigation via the mouse, keyboard, or touch. For details on map navigation see [section](#page-2-0) 2.

**2. Search bar**

The search bar offers a fast way to navigate the map you can search for place names, streets, post codes, and coordinates.

**3. Toolbar**

Each tool contained in the toolbar on the top of the map is described in [section](#page-7-0) 6.

### **4. Navigation buttons**

From top to bottom these are zoom in, zoom out, back to start and zoom to your location.

**5. Copyright statements**

This contains ownership and license information for the data contained in your map. The copyright panel can be minimised to reduce its footprint over the map although the copyright statement should be visible if you create any screenshots of the map.

## **6. Mouse coordinates**

This shows the location of your mouse pointer in X,Y British National Grid coordinates. This tool can be switched on/off in the settings panel.

### **7. Scale bar**

This will give you an indication of the ground length of the map and is shown in Kilometres or Metres. This tool can be switched on/off in the settings panel.

### **8. Overview Map**

Provides a generalised view of the main map at a higher scale and allows you to pan the map by moving the yellow rectangle. This tool can be switched on/off in the settings panel.

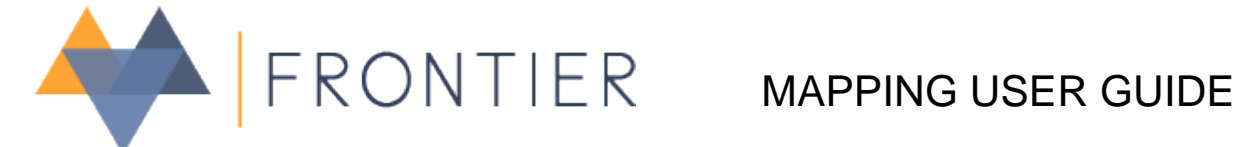

# <span id="page-2-0"></span>**2. Map navigation**

There are a few ways to move the map to a place of interest to you.

# <span id="page-2-1"></span>**2.1 Zoom in**

#### **Mouse**

- To zoom in to the next scale on the map you can position the pointer over a location and double-click the left mouse button.
- Use the mouse wheel to zoom in by pushing it forward.
- Click on the  $+$  button in the navigation buttons.

### **Keyboard**

- With the map activated (press the Escape key to activate the map), press the + (plus) key.
- Press tab until the  $+$  button is active and press Enter key.

**Touch**

On touch devices you can place two fingers on the map and pinch them together.

# <span id="page-2-2"></span>**2.2 Zoom in to rectangle**

#### **Mouse and Keyboard**

 To zoom in to a set area position the pointer over a location press the Shift key and click and hold the left mouse button then drag to draw the area of interest. Release the left mouse button when complete to zoom in to the drawn rectangle.

# <span id="page-2-3"></span>**2.3 Zoom out**

### **Mouse**

- To zoom out to the next scale on the map you can use the mouse wheel to zoom in by pulling it backward.
- $\bullet$  Click on the  $\equiv$  button in the navigation buttons.

### **Mouse and Keyboard**

Hold the Shift key down and double-click the left mouse button.

**Keyboard**

- With the map activated (press escape key to activate the map), press the (minus) key.
- Press tab until the  $-$  button is active and press Enter key.

**Touch**

On touch devices you can place two fingers on the map and push them apart.

## <span id="page-2-4"></span>**2.4 Pan**

#### **Mouse**

- Click the left mouse button and hold it down while dragging the mouse.
- If the overview map is visible you can also drag the yellow rectangle

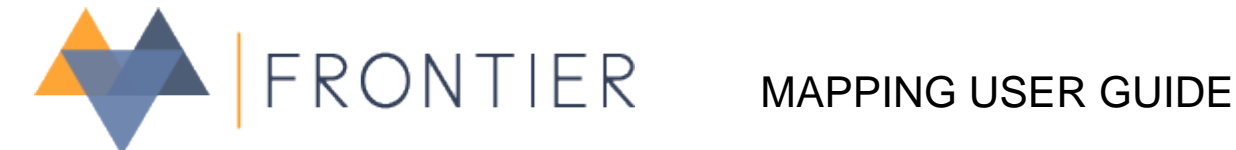

#### **Keyboard**

With the map activated (press escape key), use the arrow keys to move the map.

#### **Touch**

On touch devices you can place a finger on the map and drag it.

# <span id="page-3-0"></span>**2.5 Back to start**

#### **Mouse**

Left click on the **button**.

#### **Keyboard**

 $\bullet$  Press tab until the button is active and press the Enter key.

#### **Touch**

 $\bullet$  On touch devices press the button with a finger.

# <span id="page-3-1"></span>**2.6 Geo-locate**

Geo-locate will use your browsers location information to set its position relative to your current position. Depending on your browser settings you may be prompted to accept when you press this button.

#### **Mouse**

Left click on the **button**.

### **Keyboard**

Press tab until the  $\bigoplus$  button is active and press the Enter key.

#### **Touch**

 $\bullet$  On touch devices press the  $\bullet$  button with a finger.

# <span id="page-3-2"></span>**2.6 Rotate the map**

#### **Mouse and Keyboard**

• Press Alt and Shift keys down and drag the map to the left or right.

#### **Touch**

On touch devices put two fingers on the map and rotate them in the same direction.

To reset the map to face North up then click on the  $\sim$  button which will be shown when the map is rotated.

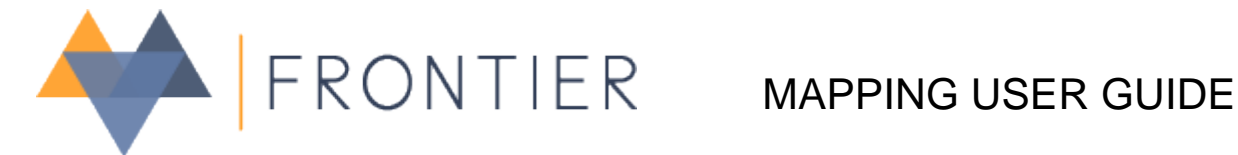

# <span id="page-4-0"></span>**3. Identifying Features**

To show a popup panel containing the details of features within your map you either move the mouse cursor over the feature and single click on the left button of your mouse, or if you have a touch device, press on the feature with a finger.

If you have clicked or pressed on a map location that has features then the popup will show.

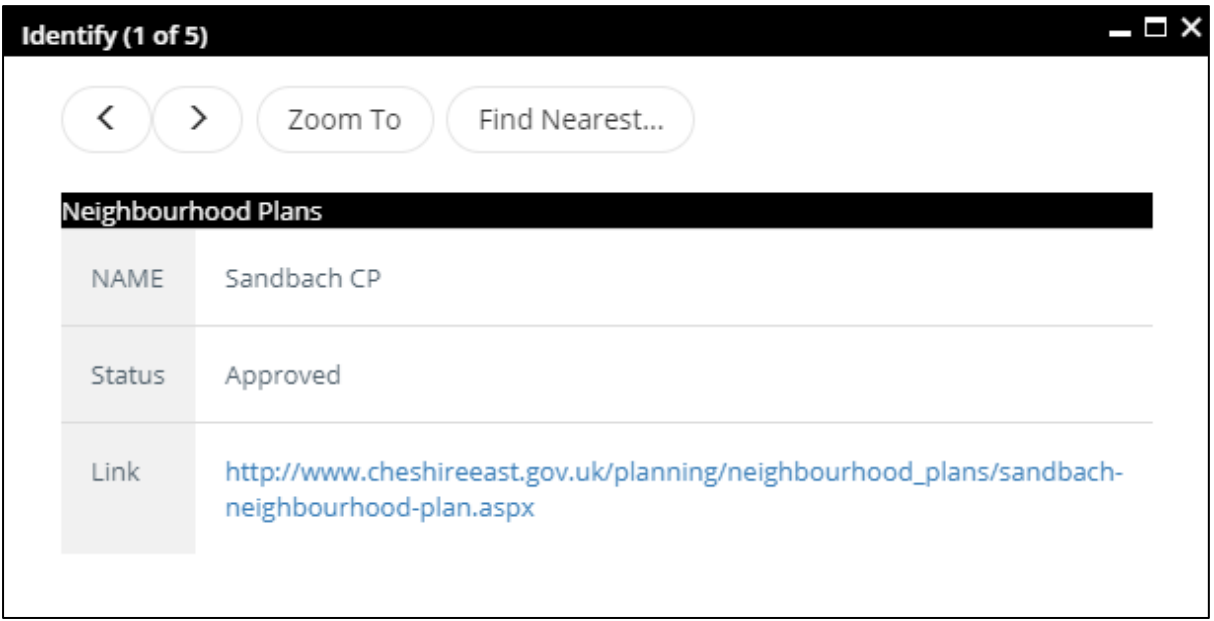

**Figure 2 - Identify Popup**

If the popup location has more than one feature then the identify panel will show a back and forward arrow < >. These buttons will allow you to show each of the features found at that location in turn. The current feature number out of the total features is shown in the popup header title.

The popup header also includes three buttons, these are minimise/restore, maximise, and close. The minimise/restore button reduces the size of the popup so you can see the map behind it. Click on the same button to restore it back to its original size. The maximise button opens a new panel and will show all the features details in horizontal tables with the option to export the data to csv format. The close button will close the popup window, pressing the Escape key will have the same effect.

The feature that is detailed in the popup will also be highlighted in the map with a blue dot, line, or area outline.

The popup also includes 2 buttons that will allow you to zoom to show the current feature and also to open the Find Nearest panel see [section 7.](#page-14-0)

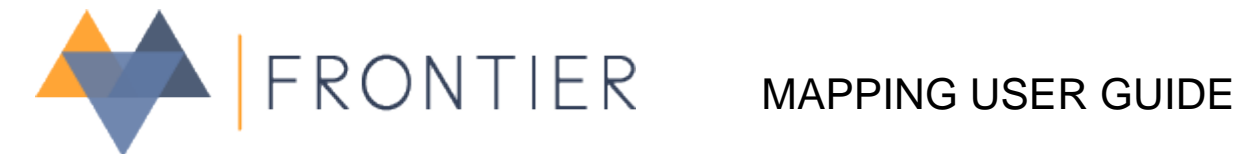

# <span id="page-5-0"></span>**4. Keyboard Shortcuts**

To make the application easier to operate a few keyboard shortcuts are available. Note that these keys are not active if you have a text box active (like the search location bar).

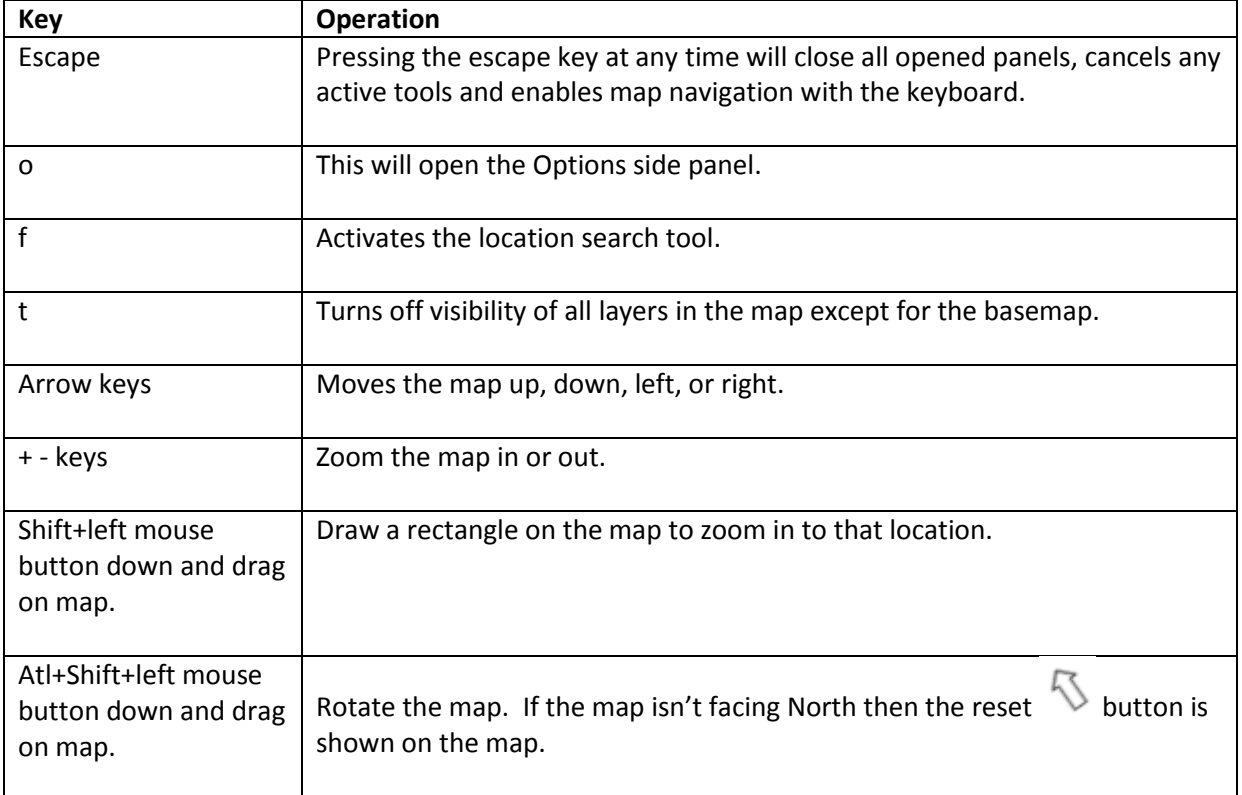

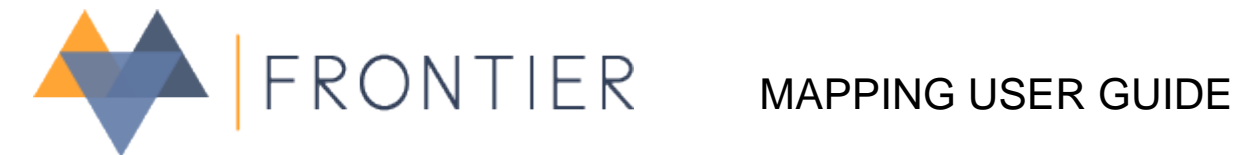

 $\alpha$ 

# <span id="page-6-0"></span>**5. Search Location**

Search for coordinates, building, street, town, postcode etc

**Figure 3 - Search Location Bar**

The search location bar allows you to quickly locate a place of interest. You can activate the bar by clicking on it or by pressing the f key when the map is active.

You can search for:

- Coordinates (X and Y values delimited with a comma without any spaces)
- Post codes
- Towns/Villages
- Streets
- Streets and towns (delimited by a comma)
- Buildings

If your search returns a single result then the map will be changed to its location. If you get more than one result then these will be shown in a table, for example searching for Town Hall will return:

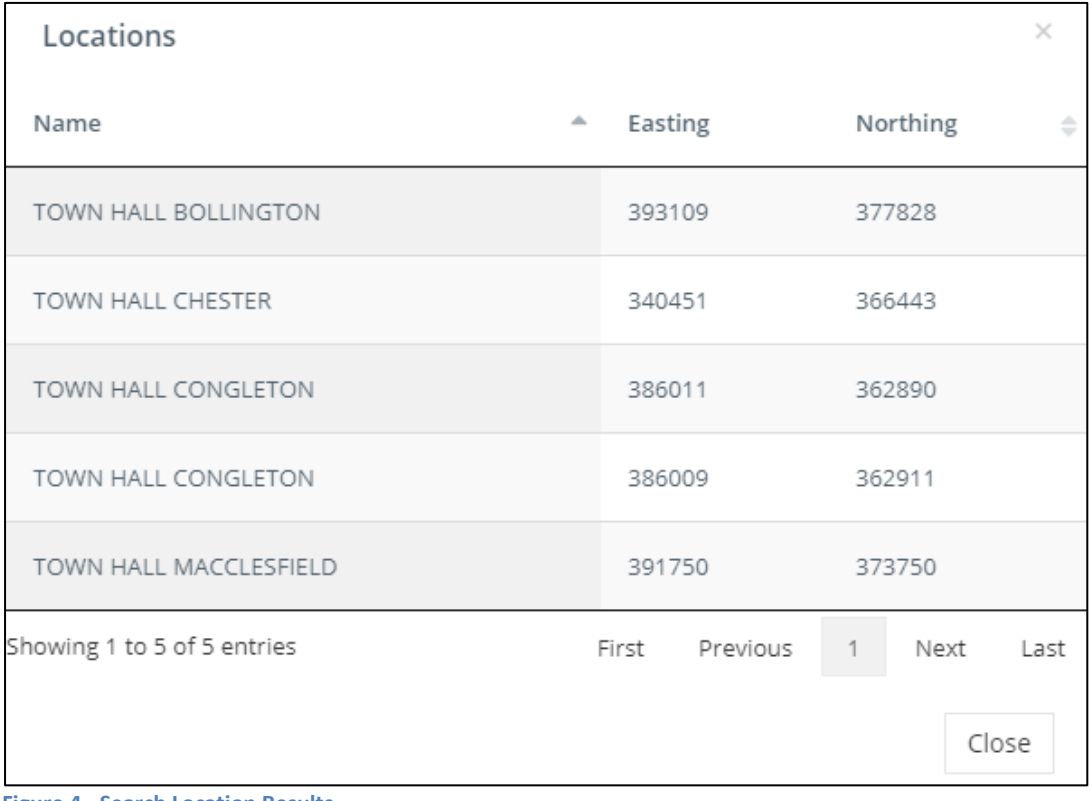

**Figure 4 - Search Location Results**

If you click on one of the items in the table then the map will be changed to its location.

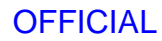

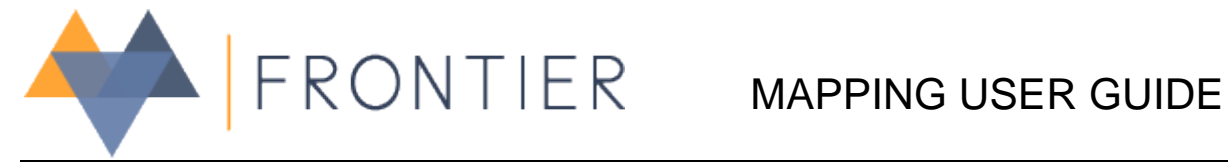

# <span id="page-7-0"></span>**6. Toolbar**

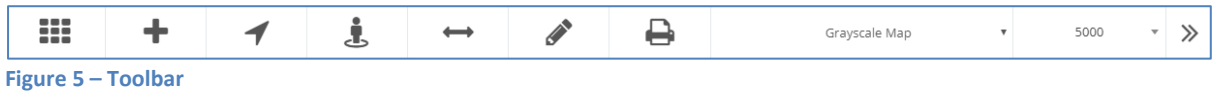

The toolbar provides several tools which are explained below.

When the mouse isn't over the toolbar it is slightly transparent so you can see more of the map behind it.

# <span id="page-7-1"></span>**6.1 Options side bar button**

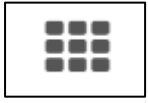

#### **Figure 6 - Toolbar: Options sidebar button**

Pressing this button will show the Options sidebar which is detailed in [section](#page-15-0) 8. This button is also available in the header panel above the map.

# **6.2 Add Data**

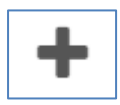

**Figure 7 – Toolbar: Add data button**

The add data button gives you access to our spatial datasets (layers). Use this button to add content on top of your base map. You are presented with a panel containing a hierarchy of layers which you can select. Click on the 'Add Selected Layer' button to add your selection to the map.

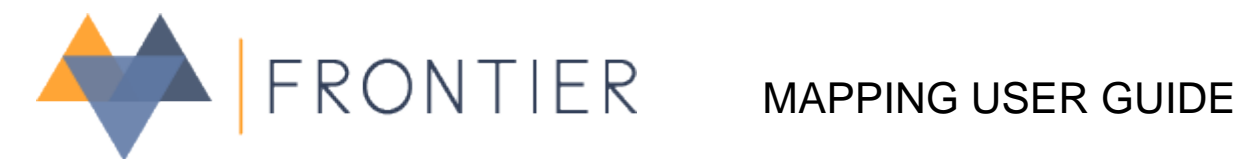

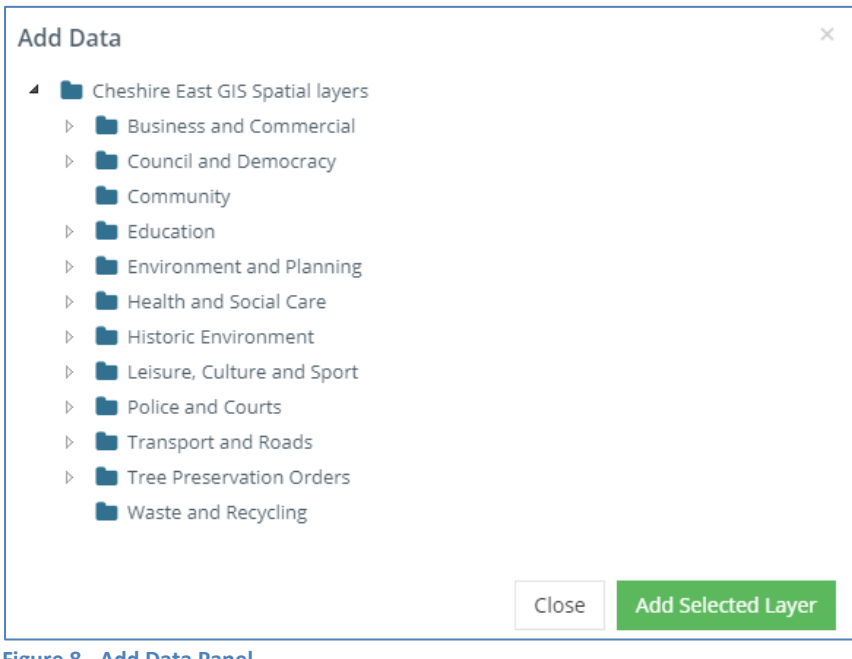

<span id="page-8-0"></span>**Figure 8 - Add Data Panel**

# **6.3 Address Finder**

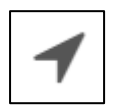

**Figure 9 - Toolbar: Address finder button**

The address finder tool is a panel that will enable you to query our corporate addressing service. This service is linked to our National Land and Property Gazetteer database that is updated on a daily basis. Clicking on this button will show an Address Finder panel.

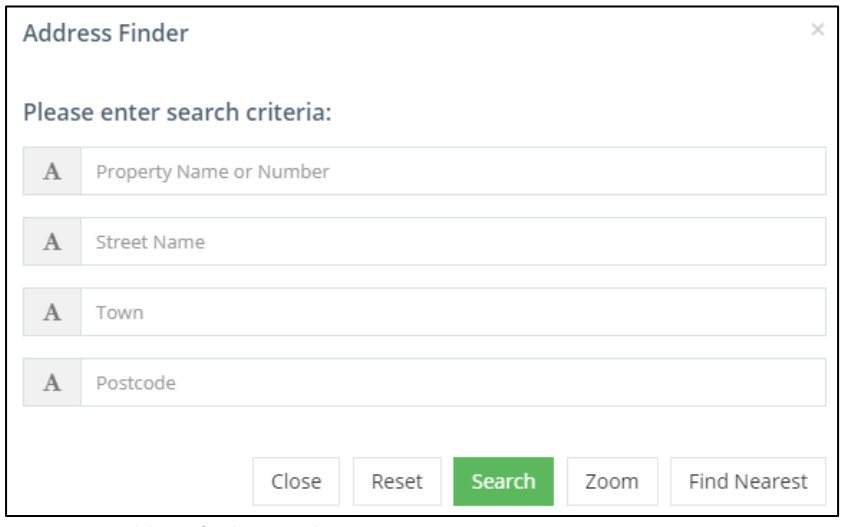

**Figure 10 - Address finder panel**

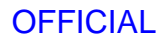

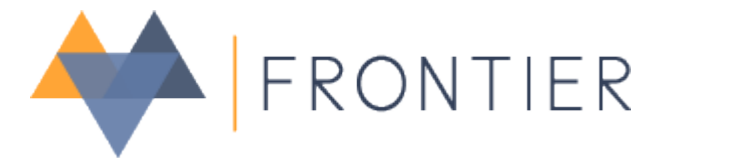

Your search criteria must include at least a Street Name, Town or Postcode. Click on the search button to reveal a table of address results.

For the Zoom or Find Nearest buttons to be active you will need to select an address first. Clicking on Zoom will close the panel and navigate the map to the location of the address. Your previous search results will remain available to you by clicking on the address finder button once more. Clicking on the Find Nearest button will open the find nearest features panel, se[e section](#page-14-0) 7 for details.

# <span id="page-9-0"></span>**6.4 Google Streetview**

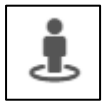

**Figure 11 - Toolbar: Google Streetview button**

This tool allows you to view Google Streetview on the map. Clicking on this button will select it (turns orange) following that you will need to click a location on the map to activate Streetview.

To return to the map and close Streetview you can either click on the button again or press the Escape key.

## <span id="page-9-1"></span>**6.5 Measure**

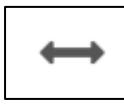

**Figure 12 – Toolbar: Measure button**

This tool allows you to measure distances and areas on the map in a selection of units. A panel will open over the bottom of the map (figure 13) and as default the measure length operation is active.

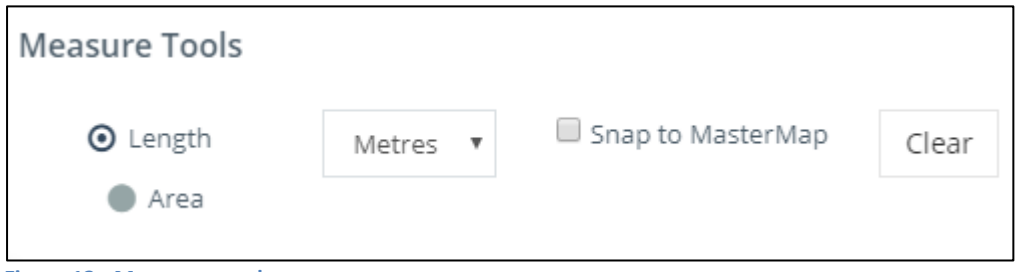

**Figure 13 - Measure panel**

Before you start measuring check that the selected units is correct. Start measuring by clicking on the left mouse button, to change direction of the line click on the map again. Continue to do this until you have completed your measure operation at which point you need to double-click on the left mouse button.

To measure accurately at close scales you can activate the 'snap to MasterMap' option that will snap any points of your measure to the Ordnance Survey MasterMap layer.

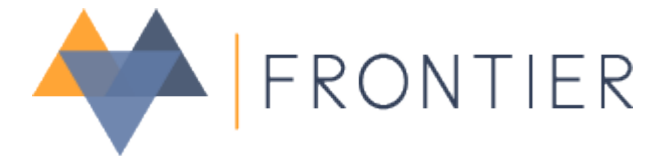

To close the measure panel you can click the X in the panel, or click the measure button again in the toolbar or press the Escape key on your keyboard. All your measurements will remain on the map until you either press the 'Clear' button in the measure tool panel or you remove the measure layer in the table of contents.

# **6.6 Graphics**

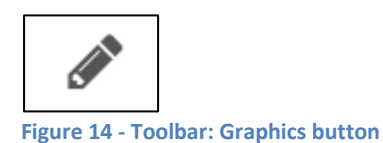

Just like the measure tool this button will open a panel over the bottom part of the map. Here you have the option to Add, Edit, Export, Import, or Query using graphics.

## **Add**

This is the default option and to continue you will need to choose the type of graphic you would like to add to the map. You have the option of Point, Line, Polygon, Circle, Square, Box, Text, Buffer, and Copy from MasterMap. After selecting your chosen graphic type you can then create your graphic by clicking on the map, just like the measure tool you need to double-click the left mouse button to complete graphics that involve more than one map click. When you have completed the graphic properties popup is displayed on the map (figure 15).

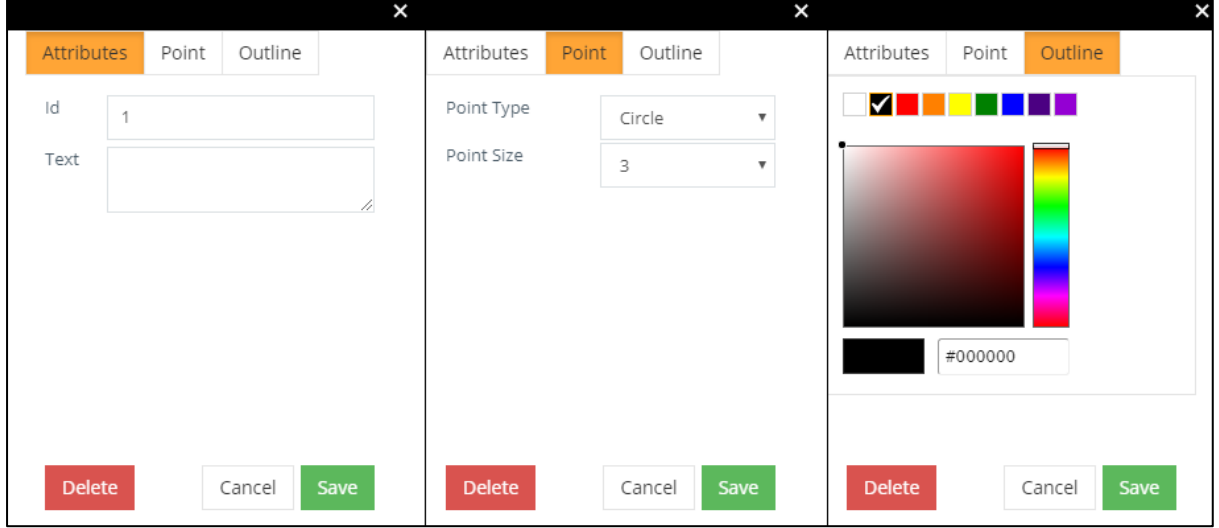

**Figure 15 - Graphics properties popup**

All graphics you draw will have an Attributes tab where you can give the graphic some textual information if necessary. The other tabs will vary depending on the graphic type, for example a buffer will include a buffer tab allowing you to specify the size of its radius and in what units. Other common tabs include Outline and Fill where you can control the colour. When you are happy with the properties click on Save button to commit the graphic to the map. If you want to try again then click on Delete.

## **Edit**

The edit graphic panel enables gives you complete control to adjust the properties and the graphics shape and location. When you activate the Edit operation you are then able to click on the map to

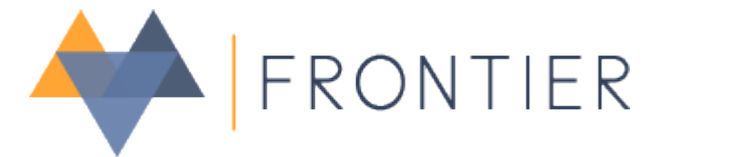

select a graphic feature to edit. In edit mode the graphic properties popup is shown, if you want to adjust its location or shape then you can close the popup by clicking on cancel.

In the edit panel there is also a button to delete all graphics drawn on the map. This can also be done by deleting the graphics layer in the table of contents.

#### **Export**

By selecting this option you have the ability to download all your drawn graphics in these formats; GeoJSON, KML, GML 3.1.1, or GPX. This will export the geometry and the text property for each graphic. This tool is useful if you want to use these graphics in another application e.g. QGIS Desktop, Google Earth.

#### **Import**

This option allows you to import 2 spatial data file types known as GeoJSON and shapefiles. Note that the shapefile must be a zipped folder containing the shapefile elements for the import to work.

## **6.7 Print**

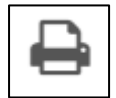

**Figure 16 - Toolbar: Print button**

Clicking on this button will show the Print Options panel (figure 10). This panel offers several settings allowing you to tailor your map export or print out page.

#### **Print Type**

This is the page orientation and size. Choose from a number of templates for A4 or A3, Portrait or Landscape pages.

#### **Scale To Page Size**

The options here is either yes where the whole map is exported or No, where the map is exported at a fixed scale.

#### **DPI**

This setting controls the quality of the exported map, the greater the value the better the quality of the image. Note that higher quality exports results in larger files and takes longer to export. **Format**

You have the option to export as a PDF document or as a PNG image type.

### **Title**

Here you can type in some text to be used in the PDF as the title.

#### **Subtitle**

Here you can type in some text to be used in the PDF as the subtitle.

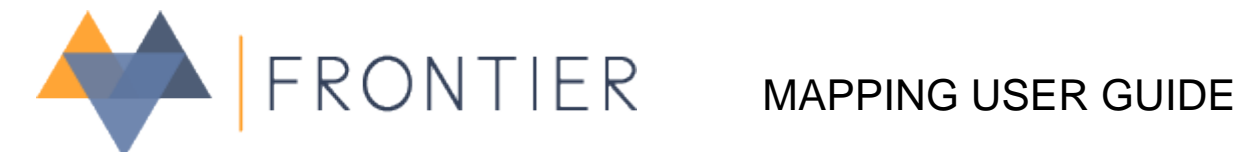

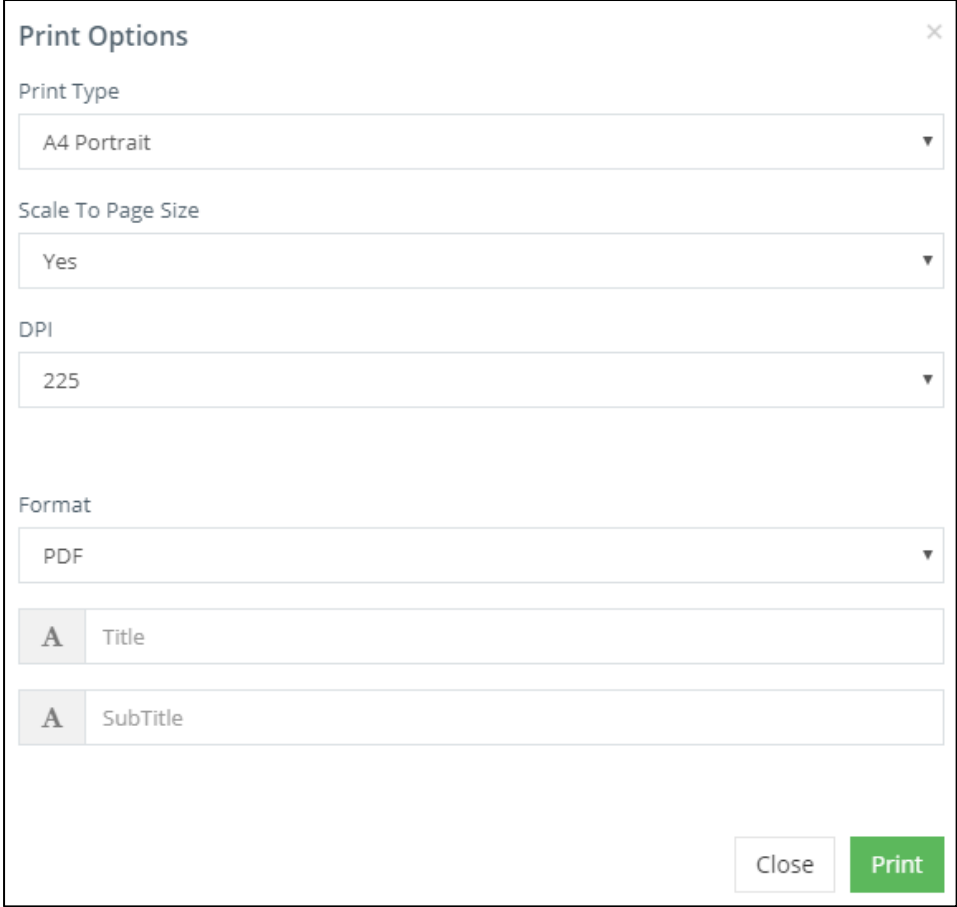

**Figure 17 - Print options panel**

Clicking on print will generate the exported map file and this will be downloaded for PDF or opened in a new window for PNG.

You may need to allow popups in your browser settings for this site for the map export to work.

# <span id="page-12-0"></span>**6.8 Base map selection**

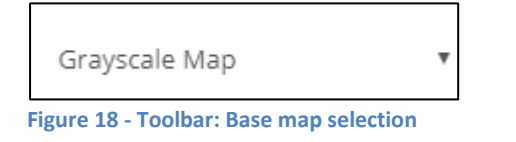

This is a drop-down list containing all the available base maps. You can quickly change the base map by choosing a different one in the list.

## <span id="page-12-1"></span>**6.9 Scale selection**

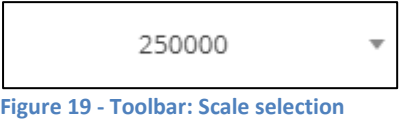

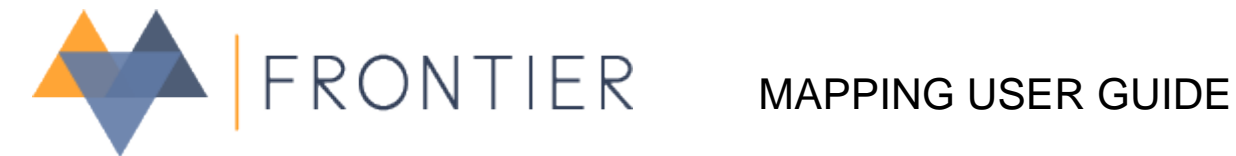

This tool offers a quick and accurate way to set the map view to a specific scale. The scales are shown in metres. Scales are limited between the range of 6,400,000 to 250.

When you click on this tool you will see a text box as well as a list of selectable set scales. The text box allows you to type in your own specific scale for the map.

# <span id="page-13-0"></span>**6.10 Hide Toolbar**

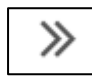

**Figure 20 - Toolbar: Hide toolbar**

Clicking on this will reduce the whole toolbar to a button on the top right of the screen. This will

enable you to see more of the map. You can show the toolbar again by clicking on the  $\ll$  button.

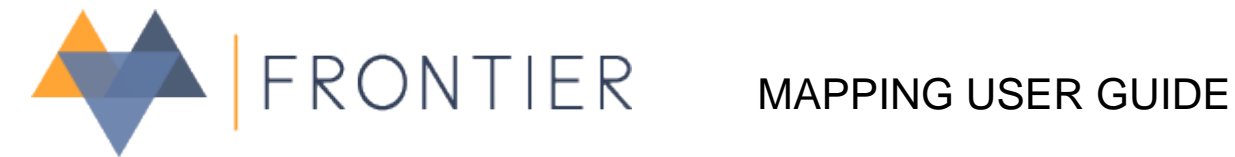

# <span id="page-14-0"></span>**7. Find My Nearest**

This feature opens a panel that will let you search for and zoom to particular points of interest near to your current location.

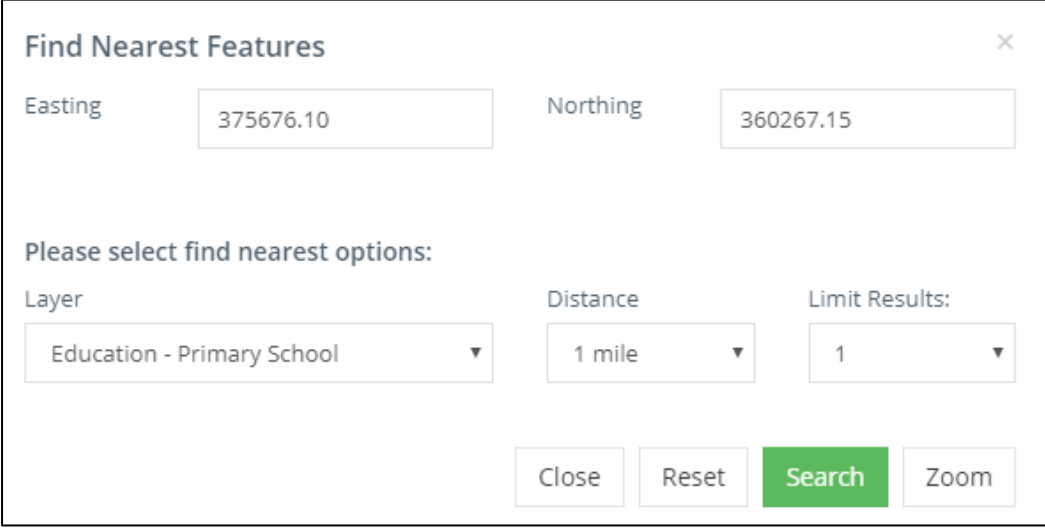

**Figure 21 - Find my nearest panel**

The panel includes the Easting and Northing coordinates of your location from either the popup window or the address you found in the address finder tool.

The layer option allows you to specify what you would like to search for. The distance drop-down list lets you change the search radius and you can also limit the number of results.

Clicking on search will return a table of results that will include the distance from your coordinates to the feature. If you select a result in the table and click on zoom the panel will close and the map will locate the feature you searched for.

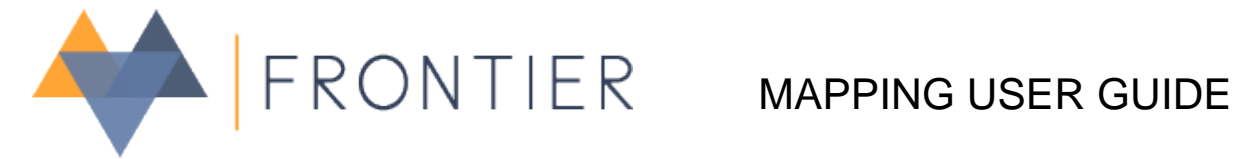

# <span id="page-15-0"></span>**8. Options Menu**

The options menu is a side panel which is shown when you click on the options button in the toolbar or in the header (se[e figure 6\)](#page-7-1). You can also open this menu by pressing o when the map is active.

This contains tabs for managing the map layers, controlling the map settings, and also a help feature.

# <span id="page-15-1"></span>**8.1 Map Layers**

The map layers tab contains a table of contents (TOC) of all the layers contained within the map. This TOC gives you control over how each layer is displayed in the map.

### **Visibility**

You can make a layer visible or hidden on the map by using the checkbox to the left of each layer name.

## **Change layer order**

You have the ability to alter the drawing order of each layer in your map by dragging a layer up or down the list. This feature is useful if a layer is obscured by another. Note that the base map cannot be moved as this should always be at the bottom of the layer list.

### **Select a layer**

Click on a layer so that it becomes the selected layer. The selected layer will be highlighted in orange and the layers properties will be displayed in the selected layer panel. This panel includes a transparency slider that allows you to alter the selected layers transparency in the map. There is also a Zoom to extent button that would change the map so that all the selected layers features are displayed.

The map links panel at the bottom of the Map Layers section contains a link to your current map that you can copy and share.

# <span id="page-15-2"></span>**8.2 Settings**

The settings tab contains a number of checkboxes that allow you to enable or disable some features.

### **Turn off layers during pan**

If you have lots of visible layers then you can speed up moving around the map by turning this on. This will turn off all the layers each time the map is moved and turn them back on again when you have finished.

#### **Scalebar**

Turns the scalebar on or off.

#### **Overview map**

Turns the overview map on or off.

### **Mouse Coordinates**

Turns the mouse coordinates on or off.

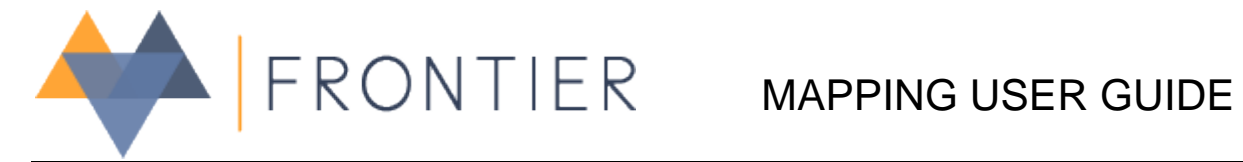

## **Document Amendment History**

(Always insert latest amendment at **top** of page)

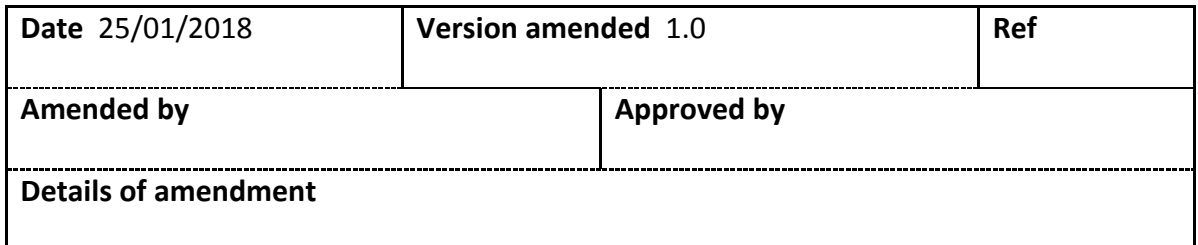